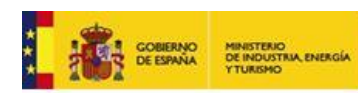

Oficina Española<br>de Patentes y Marc

# Manual de usuario de Cesión y Transferencia de Derechos de Diseños Industriales

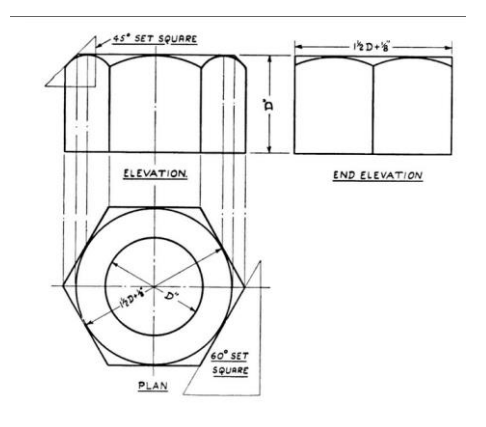

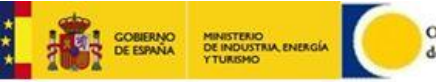

## Contenido

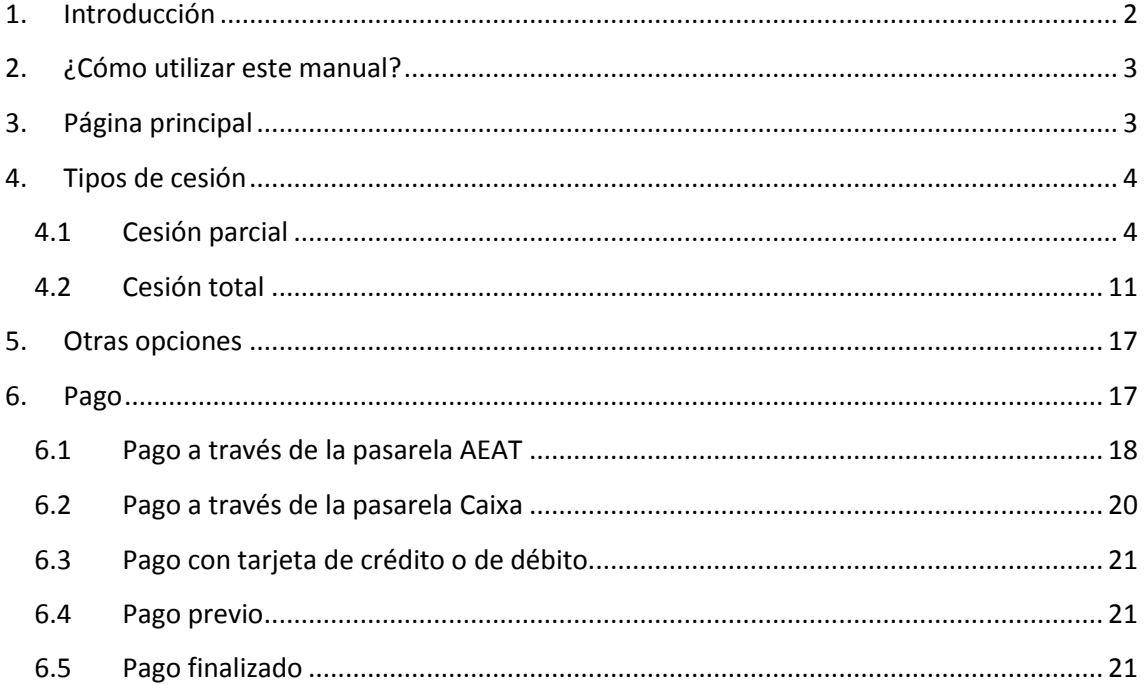

# <span id="page-1-0"></span>**1.Introducción**

 El sistema de Cesión y transferencia de derechos de diseños es un servicio que permite de manera fácil realizar la cesión total o parcial de los derechos de uno o varios diseños a uno o varios cesionarios. El proceso de Cesión de derechos se divide en varias etapas en las que los usuarios son orientados y ayudados en la aplicación, con información adicional. Cada etapa requiere de la introducción de una información mínima y obligatoria y de la introducción de información opcional adicional. El usuario puede añadir archivos a su solicitud que se adjuntan en los apartados designados.

 Después de enviar la solicitud, el usuario recibe un acuse de recibo de la presentación que contiene toda la información introducida. Este documento está a disposición del usuario para imprimir o guardar como un archivo en el equipo local.

 Durante la presentación de la cesión o transferencia de derechos, se le asigna un número que se utiliza para la identificación en la OEPM.

<span id="page-2-0"></span>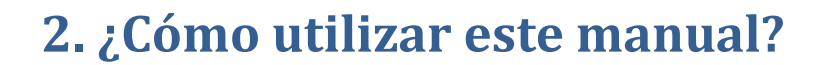

Oficina Española de Patentes y Marca

 Este documento sigue la lógica de las acciones de cesión y transferencia de derechos diseños, explicando el contenido y la lógica de cada una de las páginas. Los que quieren empezar rápidamente la implementación de una aplicación pueden seguir leyendo más allá y realizar cada paso descrito siguiendo las referencias a la última sección, donde el texto dice así.

 Además de las referencias a la última sección, algunos textos se repiten deliberadamente para la integridad y la inteligibilidad de la exposición.

## <span id="page-2-1"></span>**3. Página principal**

**A GOBIERNO**<br>**TO DE ESPAÑA** 

 En la página principal, se permite a los usuarios iniciar una solicitud de cesión y transferencia de derechos eligiendo entre dos tipos de solicitud, cesión parcial o cesión total

**Cesión parcial:** Éste tipo de cesión se utiliza para realizar la transferencia de uno o varios diseños por cada expediente importado indicando el porcentaje de cesión.

 **Cesión total:** Éste tipo de cesión se utiliza para realizar la transferencia de todos los diseños de cada expediente importado indiciando el porcentaje de cesión.

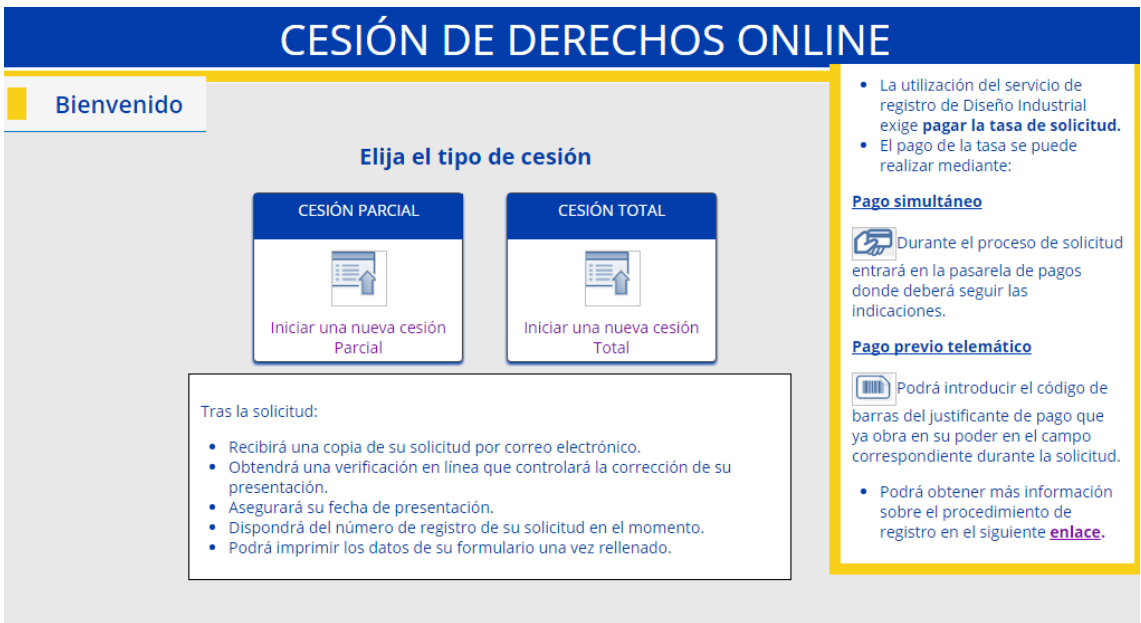

Garantizamos la plena funcionalidad de la aplicación con los navegadores Internet Explorer (10 o superior), Mozilla Firefox y Chrome. Para la versión Internet Explorer 9 tiene funcionalidad limitada (no permite subida múltiple de imágenes...)

ADVERTENCIA: Por disposición legal, los datos contenidos en esta solicitud, salvo N.I.F./C.I.F., dirección electrónica, nº de fax y teléfono, serán publicados en el Boletín Oficial de la Propiedad Industrial, e inscritos en el registro de diseños de la OEPM, siendo ambas bases de datos de carácter público y accesibles electrónicamente.

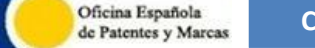

 Desde la página principal de la aplicación para el Cambio de nombre, el usuario normalmente iniciará una nueva solicitud de cesión o transferencia. Esto se realiza haciendo clic en *Iniciar solicitud.* Este es el primer paso en el proceso para la presentación de la cesión de derechos.

# <span id="page-3-0"></span>**4. Tipos de cesión**

### <span id="page-3-1"></span>**4.1 Cesión parcial**

**O COBIERNO** 

Éste tipo de cesión se realiza para ceder un porcentaje de los derechos de uno o varios diseños correspondientes a cada expediente importado.

Al acceder a la cesión parcial se mostrará la siguiente pantalla, en la que tendremos que introducir el número de expediente y se importarán los diseños correspondientes, titular/es y representante en caso de que lo tuviese.

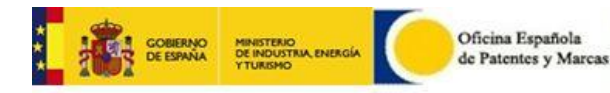

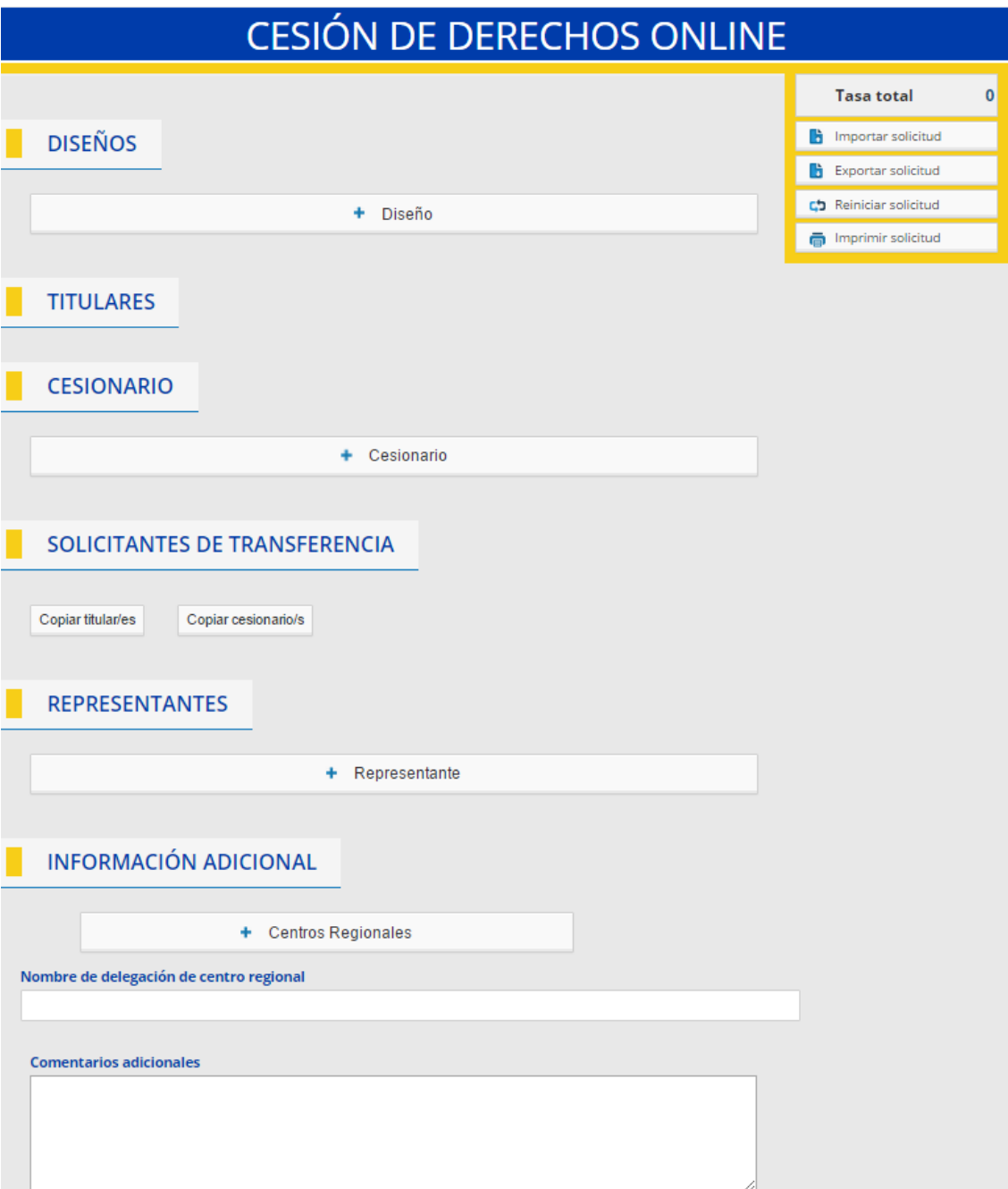

**Detalles del diseño.** Se mostrarán todos los diseños de un expediente y se permite seleccionar/deseleccionar los que quiera realizarse la cesión.

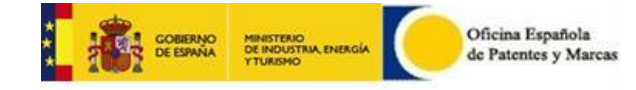

### **DISEÑOS**

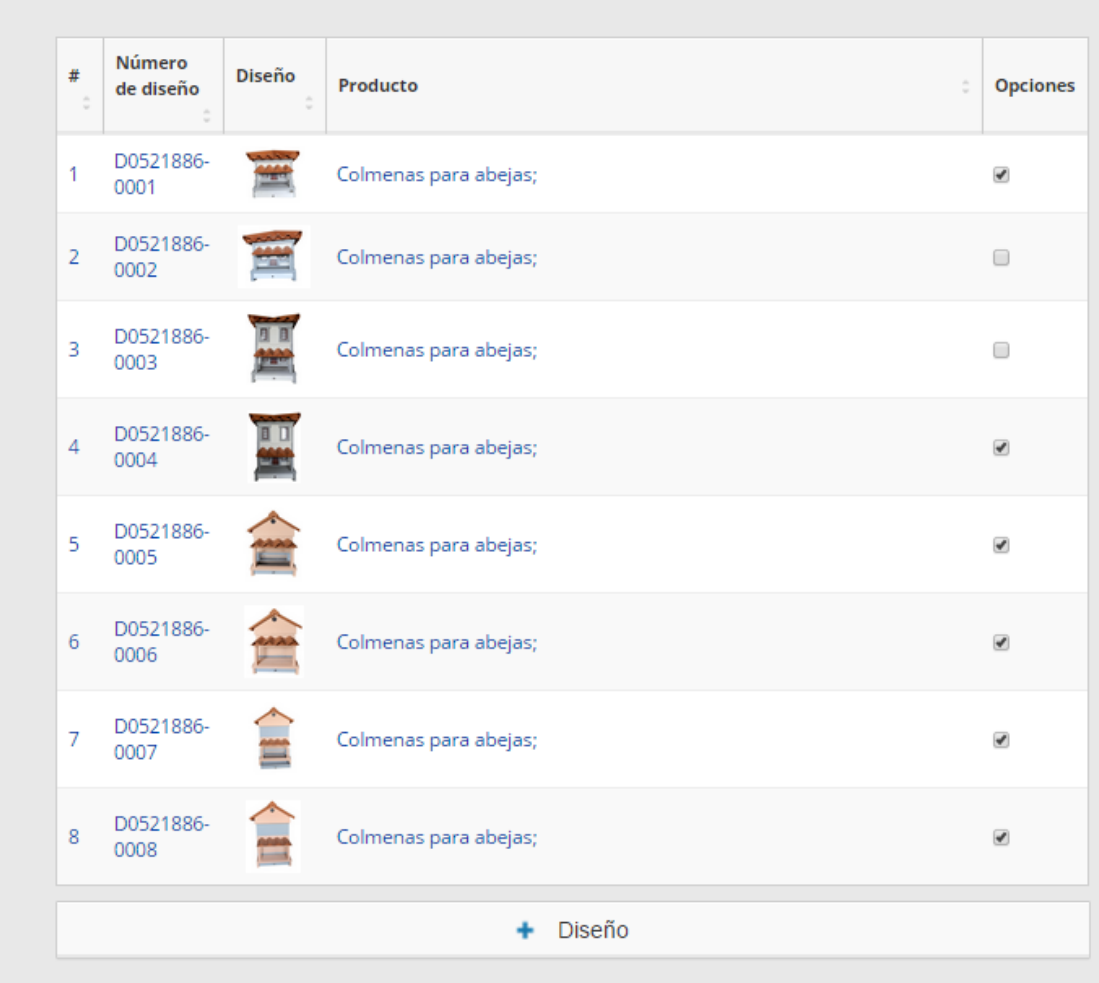

**Titulares de expedientes.** Se mostrará un listado con los titulares de los expedientes importados. Se deberán seleccionar (en el check) los titulares que cederán un porcentaje de los derechos de los diseños seleccionados

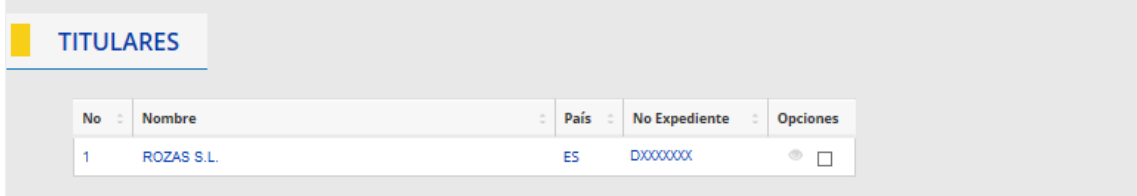

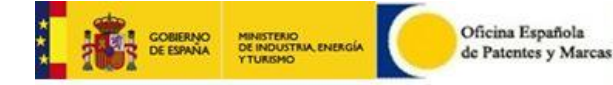

**Cesionario.** Permite introducir los datos del/los cesionario/s de los derechos y el porcentaje que se le va a ceder.

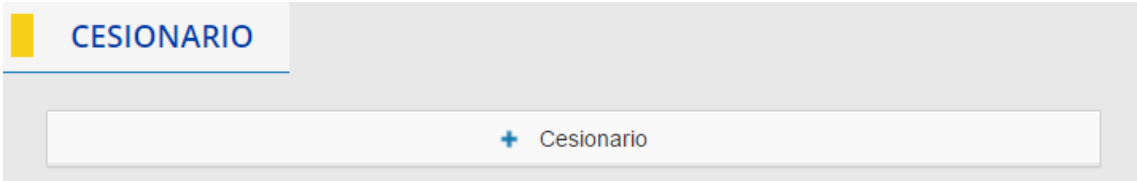

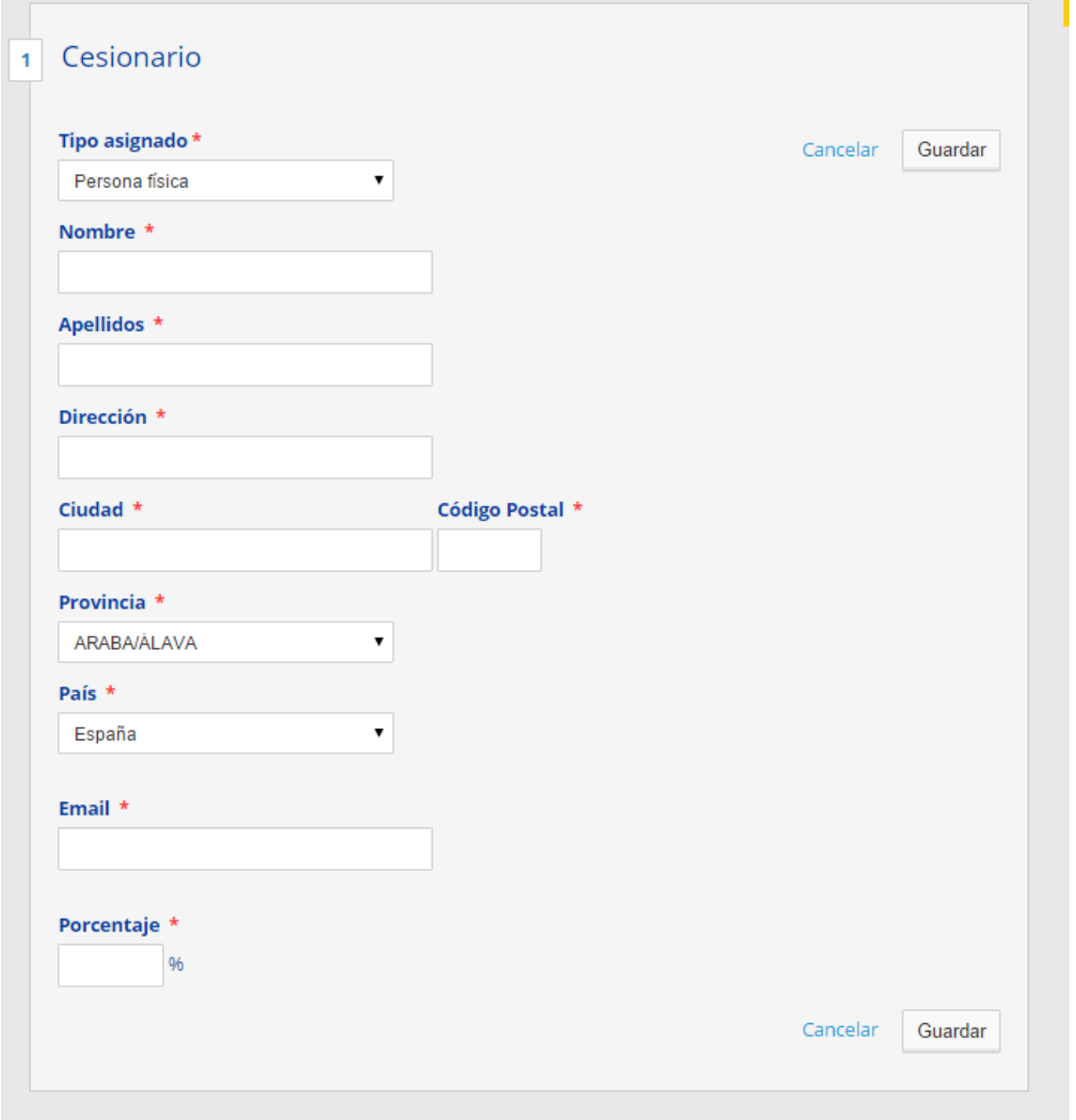

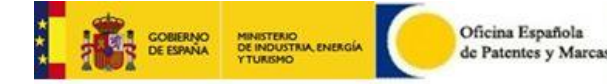

**Representantes de la solicitud.** Se podrá dar de alta un nuevo representante/agente.

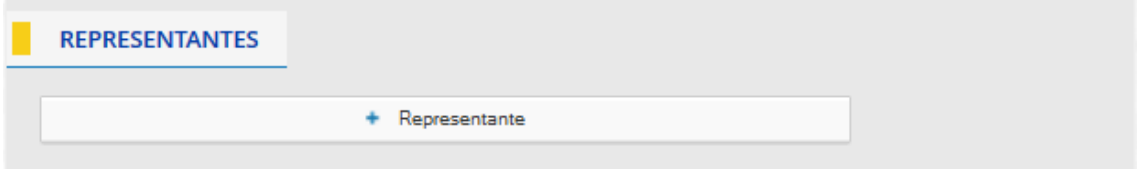

**Solicitantes de transferencia.** Los solicitantes del trámite podrán ser los titulares de los expedientes o el/los cesionario/s.

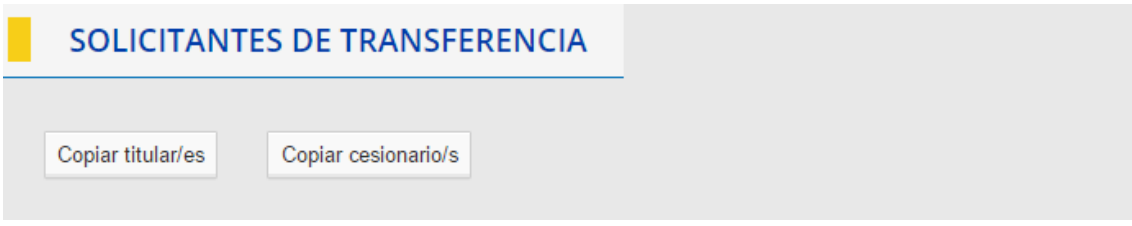

**Información adicional.** Se dispone de un apartado para añadir un centro regional y para adjuntar documentación como información adicional a su solicitud si así lo considera oportuno:

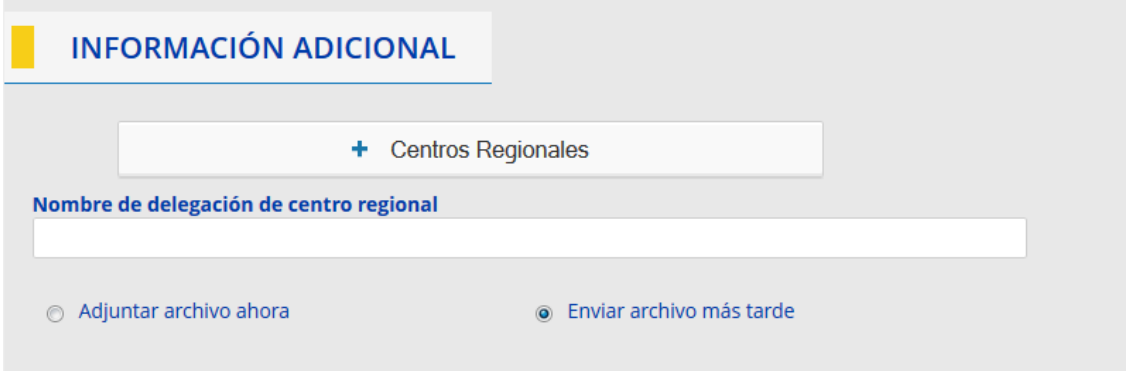

Para asociar un centro regional, introducimos el código de delegación y guardamos.

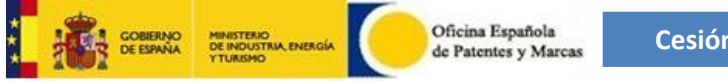

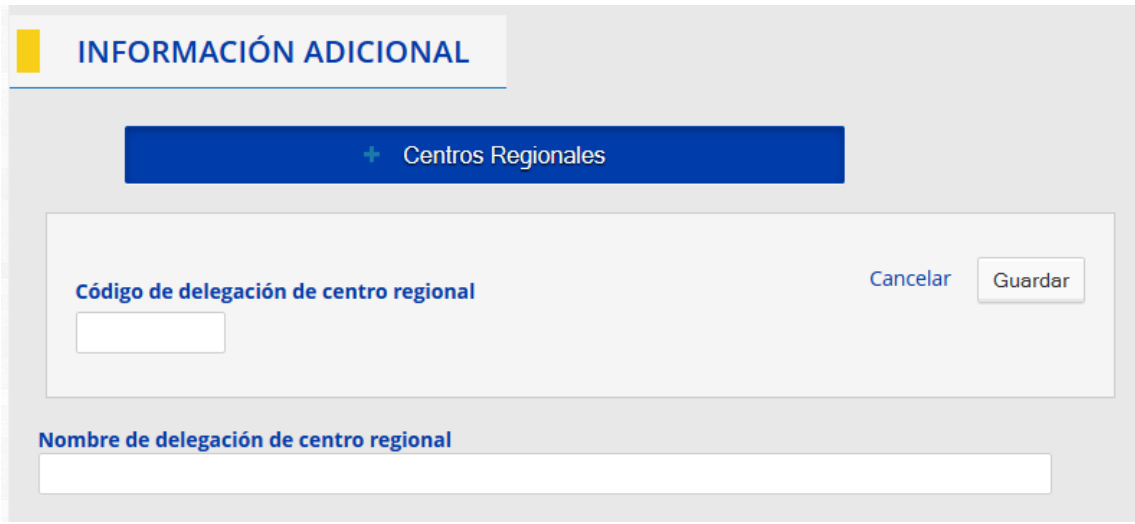

Se mostrará el nombre del centro regional en el campo Nombre de delegación de centro regional. Si el código de centro regional no fuese válido, se mostrará el mensaje Centro regional no válido.

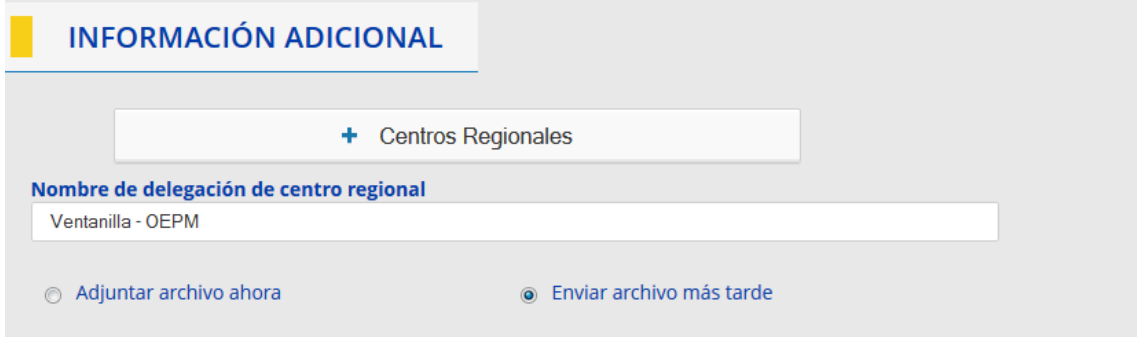

 El usuario pulsa sobre el botón Siguiente y se muestra la siguiente pantalla que es la pantalla de resumen de información de la cesión:

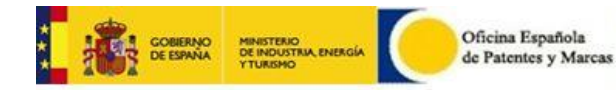

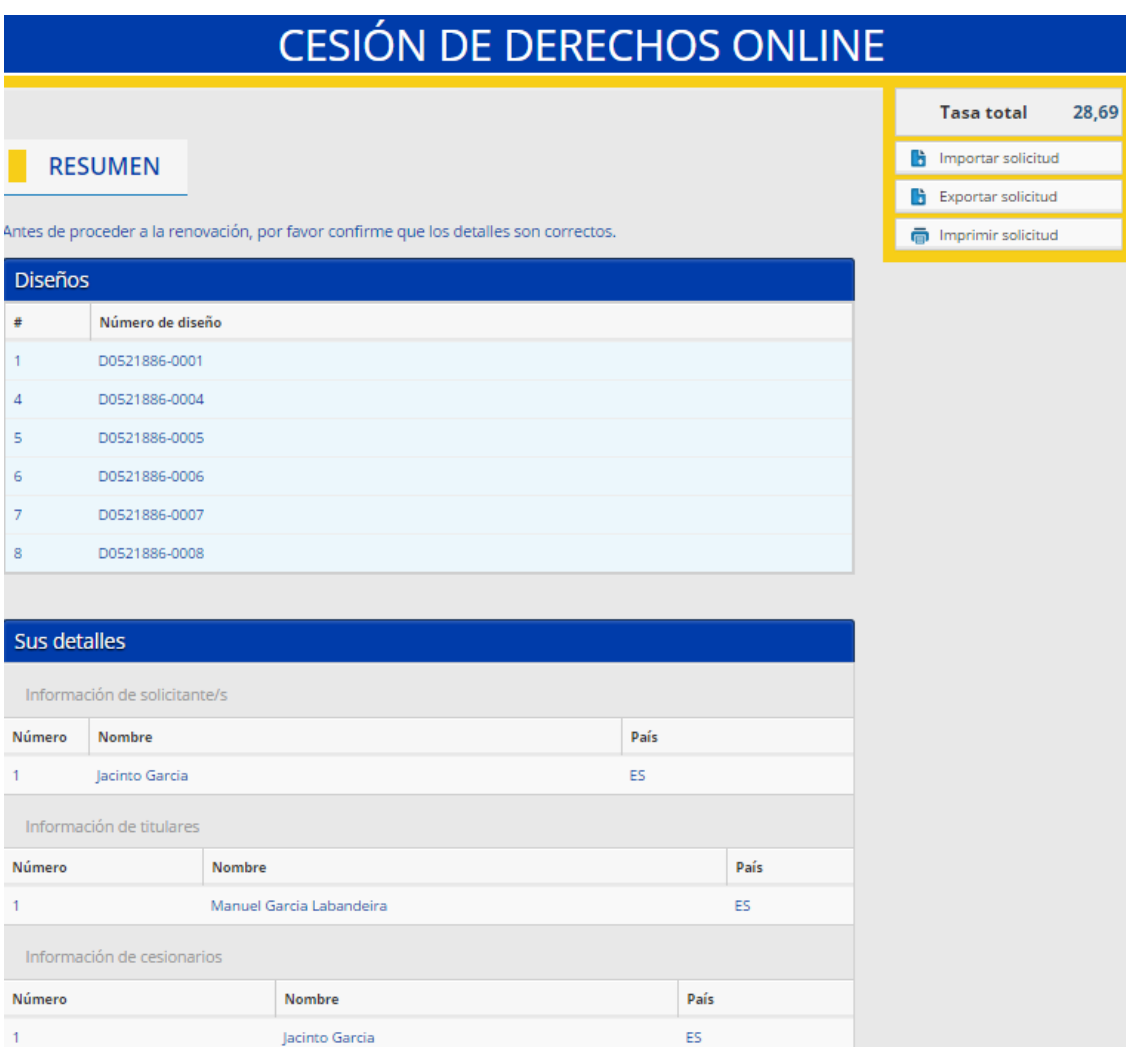

#### **OPCIONES DE PAGO**

Método de pago

Tarjeta de crédito  $\bullet$ 

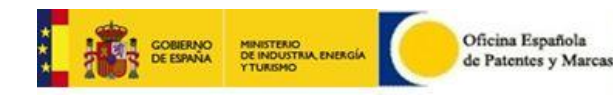

### <span id="page-10-0"></span>**4.2 Cesión total**

Éste tipo de cesión se realiza para ceder un porcentaje de los derechos de todos los diseños correspondientes a cada expediente importado.

Al acceder a la cesión total se mostrará la siguiente pantalla, en la que tendremos que introducir el número de expediente y se mostrará el expediente (con todos sus diseños importados de manera implícita), titular/es y representante en caso de que lo tuviese.

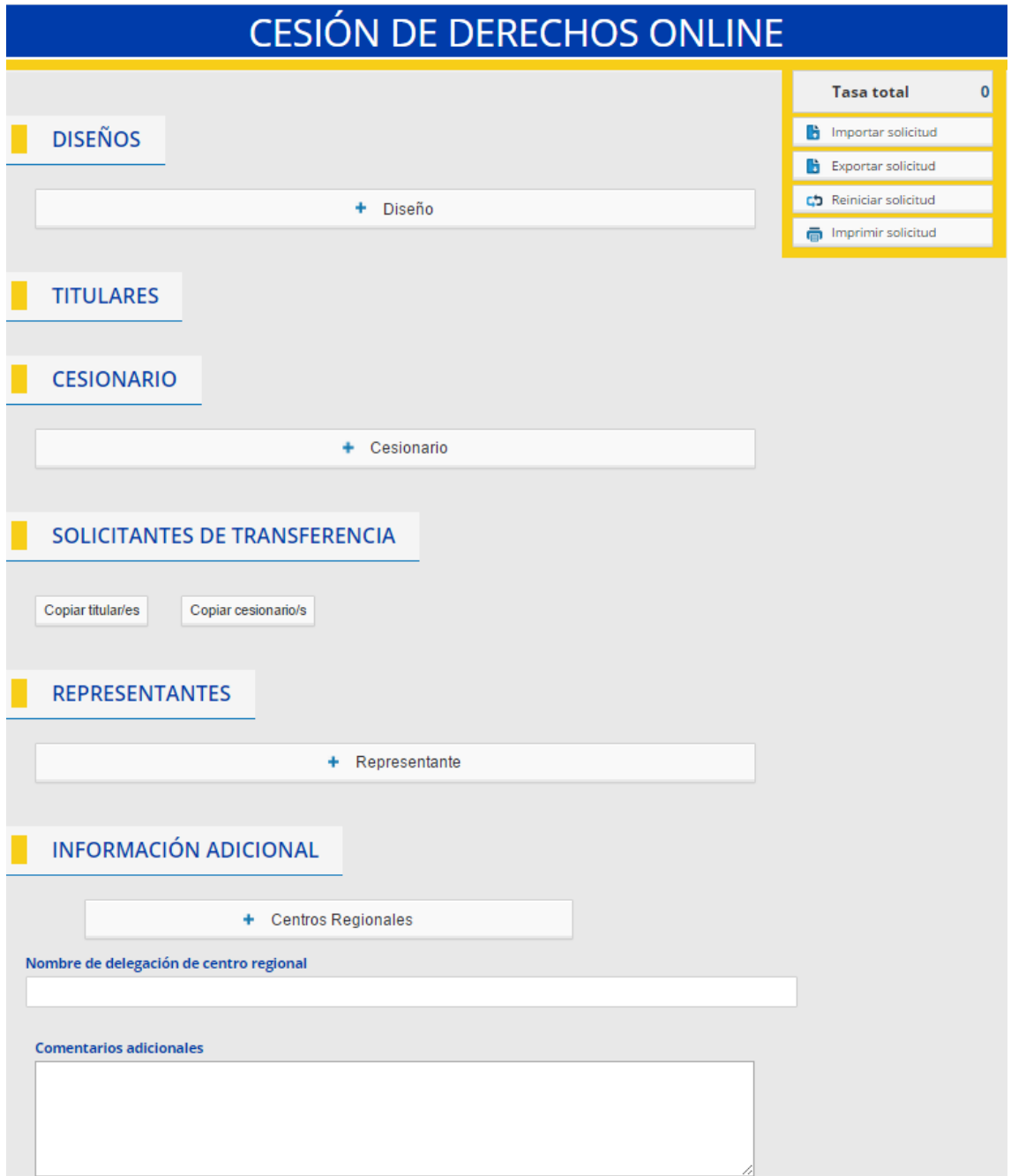

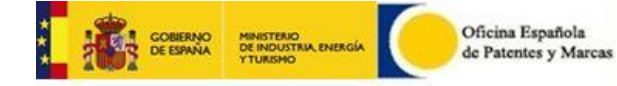

**Detalles del diseño.** Se mostrarán todos los expedientes importados de un expediente, los cuales incluirán todos los diseños, pero no se puede modificar la información de cada uno de ellos ni deseleccionar ninguno.

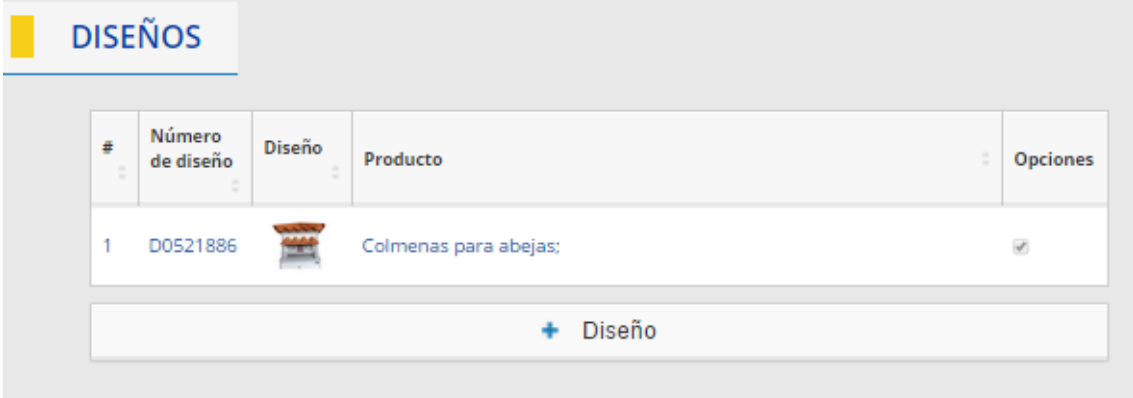

**Titulares de expedientes.** Se mostrará un listado con los titulares de los expedientes importados. Se deberán seleccionar (en el check) los titulares que cederán un porcentaje de los derechos de los diseños seleccionados

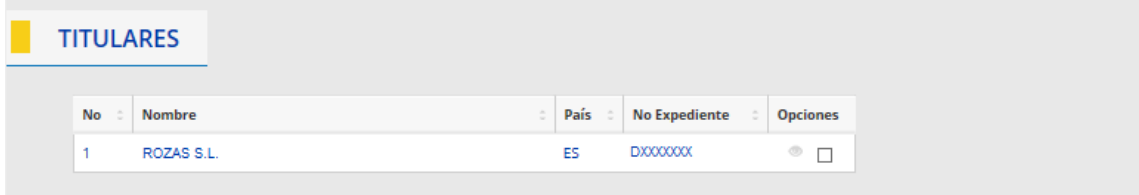

**Cesionario.** Permite introducir los datos del/los cesionario/s de los derechos y el porcentaje que se le va a ceder.

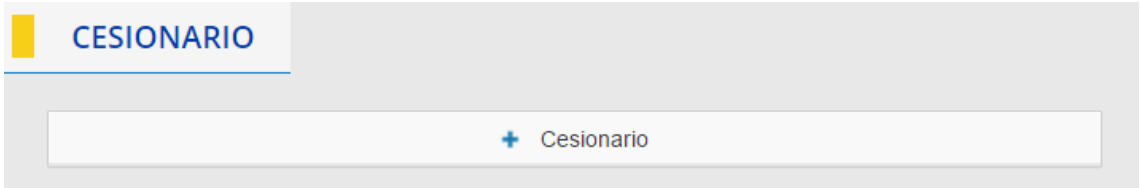

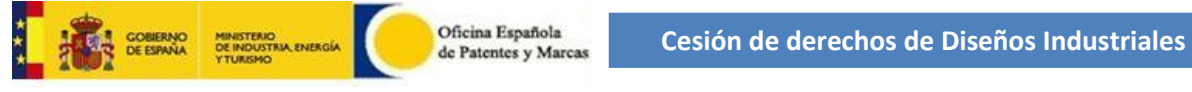

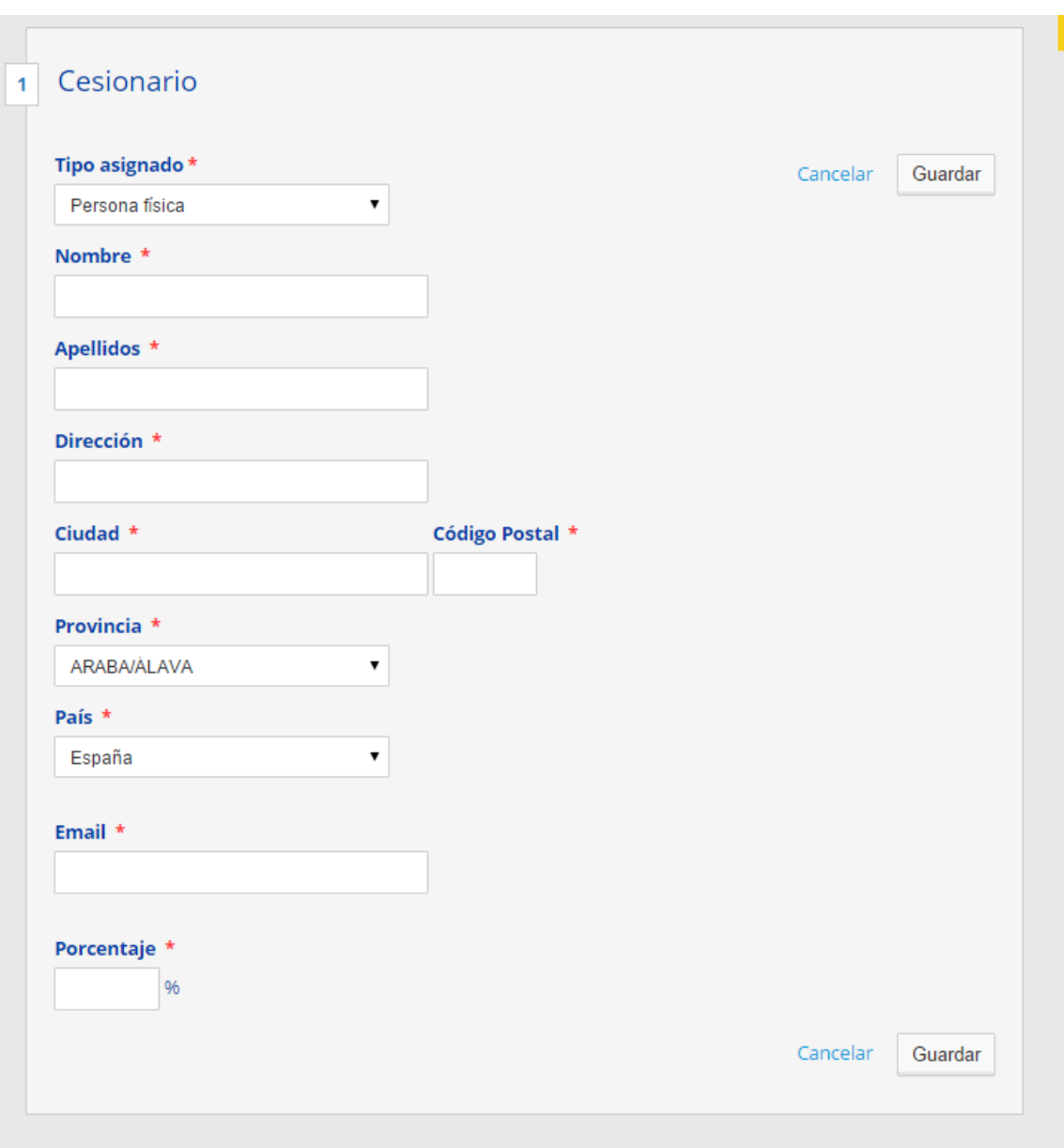

**Representantes de la solicitud.** Se podrá dar de alta un nuevo representante/agente.

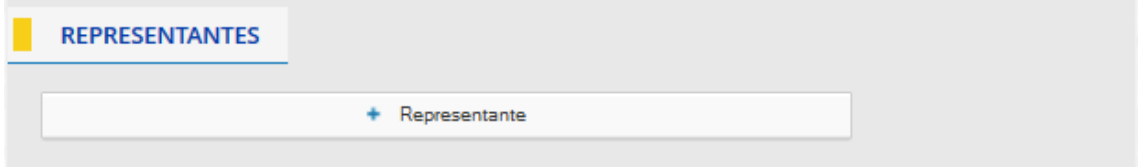

**Solicitantes de transferencia.** Los solicitantes del trámite podrán ser los titulares de los expedientes o el/los cesionario/s.

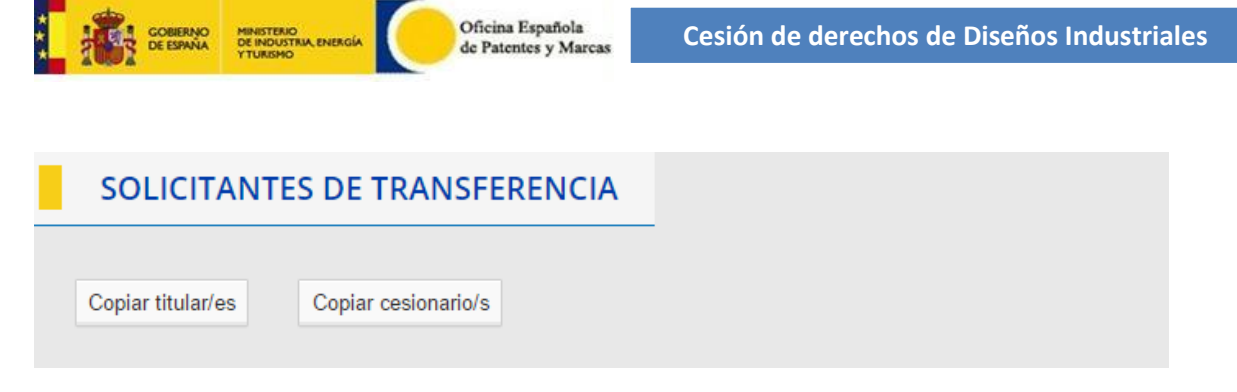

**Información adicional.** Se dispone de un apartado para añadir un centro regional y para adjuntar documentación como información adicional a su solicitud si así lo considera oportuno:

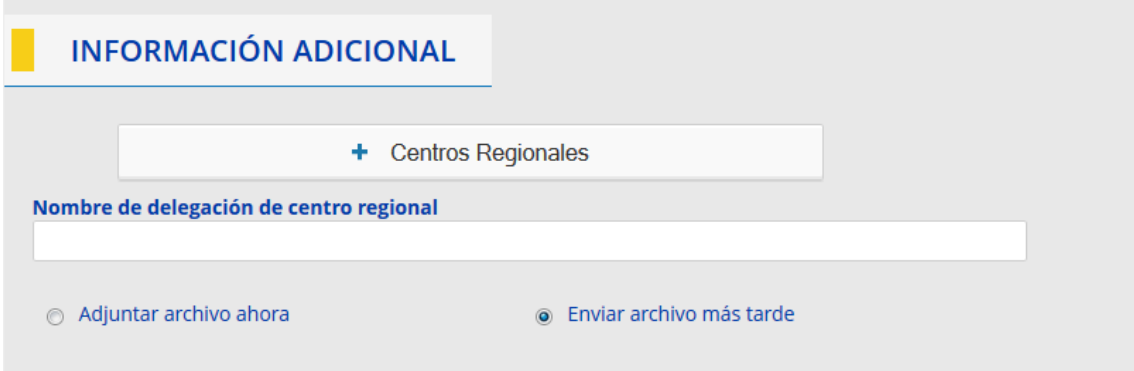

Para asociar un centro regional, introducimos el código de delegación y guardamos.

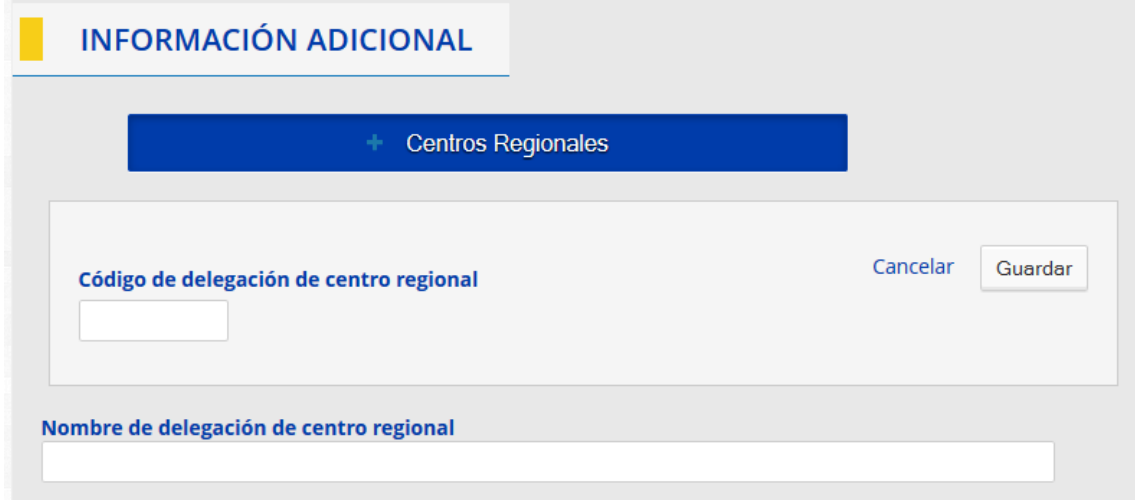

Se mostrará el nombre del centro regional en el campo Nombre de delegación de centro regional. Si el código de centro regional no fuese válido, se mostrará el mensaje Centro regional no válido.

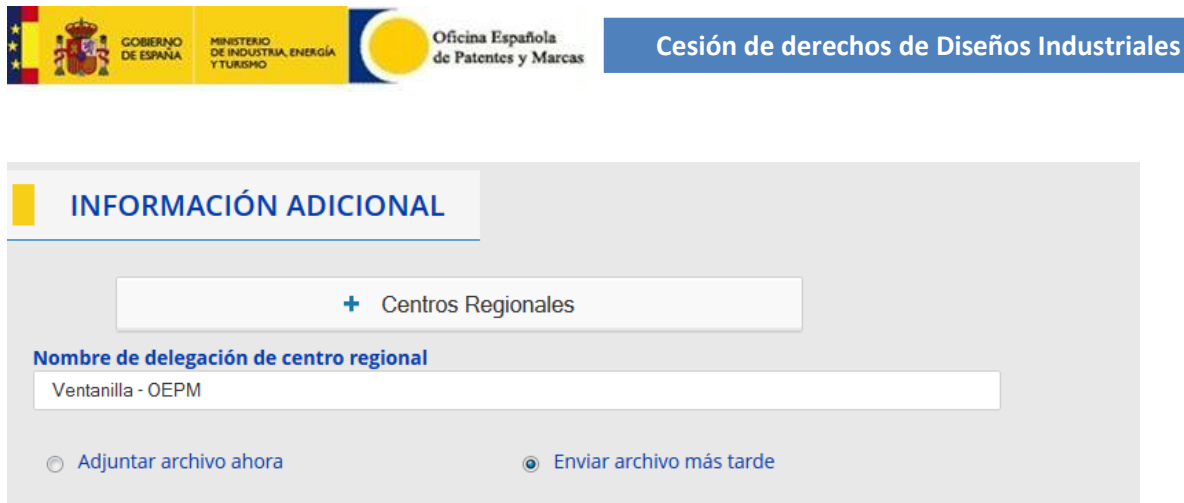

 El usuario pulsa sobre el botón Siguiente y se muestra la siguiente pantalla que es la pantalla de resumen de información de la cesión:

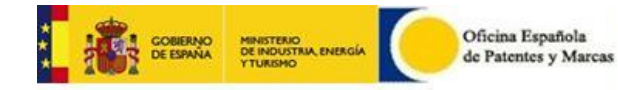

# CESIÓN DE DERECHOS ONLINE

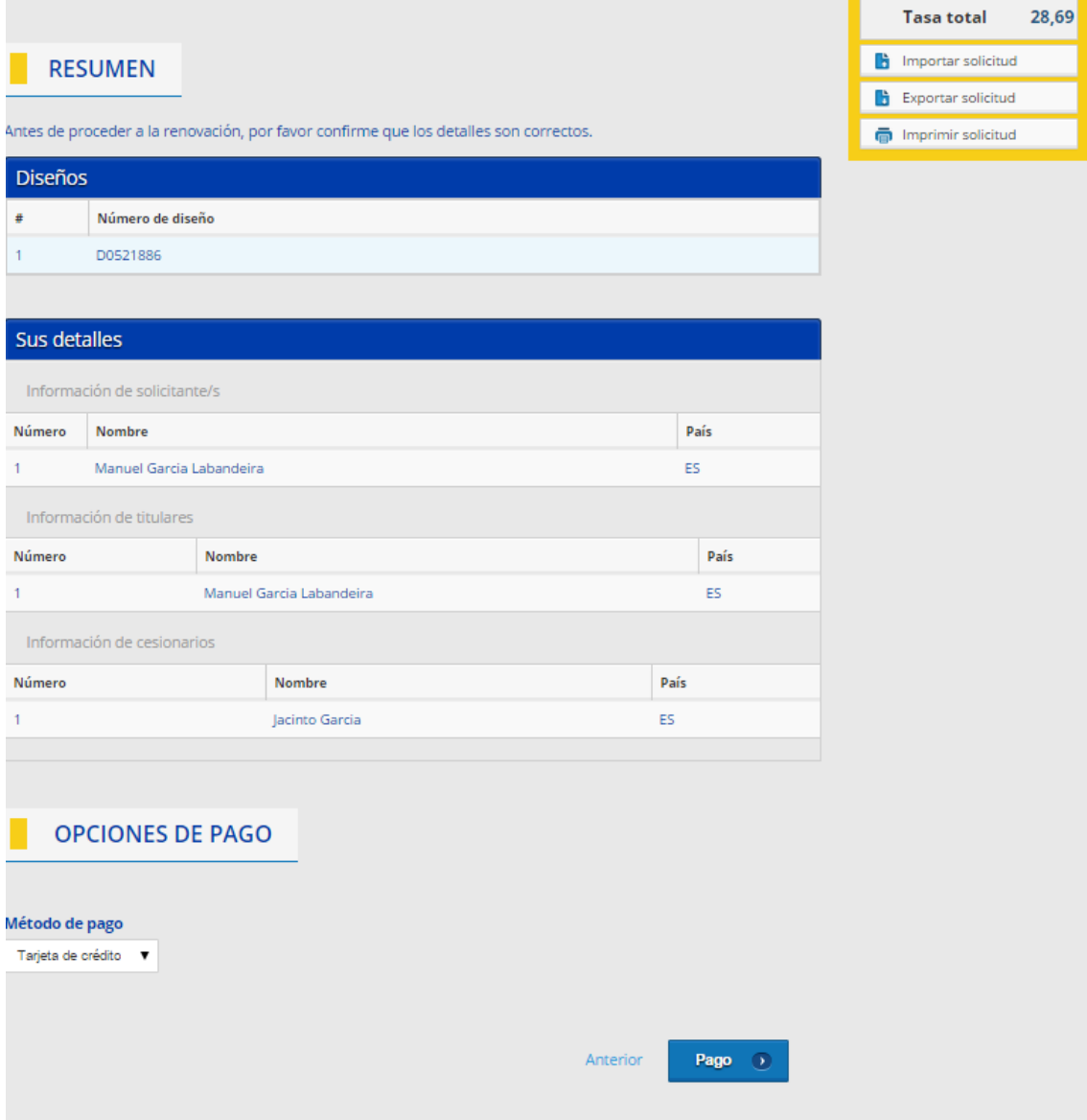

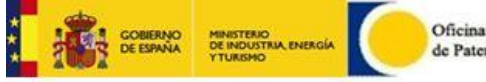

### <span id="page-16-0"></span>**5. Otras opciones**

En la parte derecha tenemos un menú con las siguientes opciones:

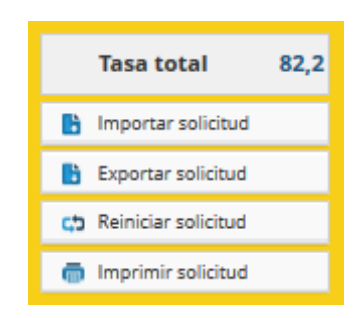

- **Importar solicitud.** Se podrá importar una solicitud previamente guardada
- **Exportar solicitud.** Se podrá exportar una solicitud en \*.xml
- **Reiniciar solicitud.** Se perderán los datos sino se han exportado y volverá a la pantalla principal
- **Imprimir solicitud.** Se podrá imprimir el recibo en borrador

### <span id="page-16-1"></span>**6. Pago**

**Opciones de pago**. Para realizar el envío de la solicitud de diseño es requisito realizar el pago desde la misma solicitud. Las opciones de pago son las siguientes:

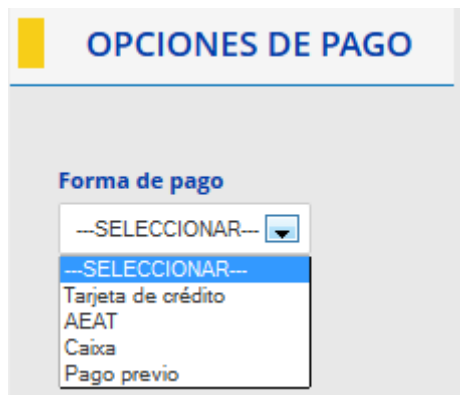

Es recomendable disponer de las fuentes para leer códigos de barras para poder visualizar correctamente el formulario completo.

Para el pago mediante Tarjeta de crédito, AEAT y Caixa, se mostrará la siguiente pantalla que es un resumen de las tasas a pagar y es obligatorio introducir el Email.

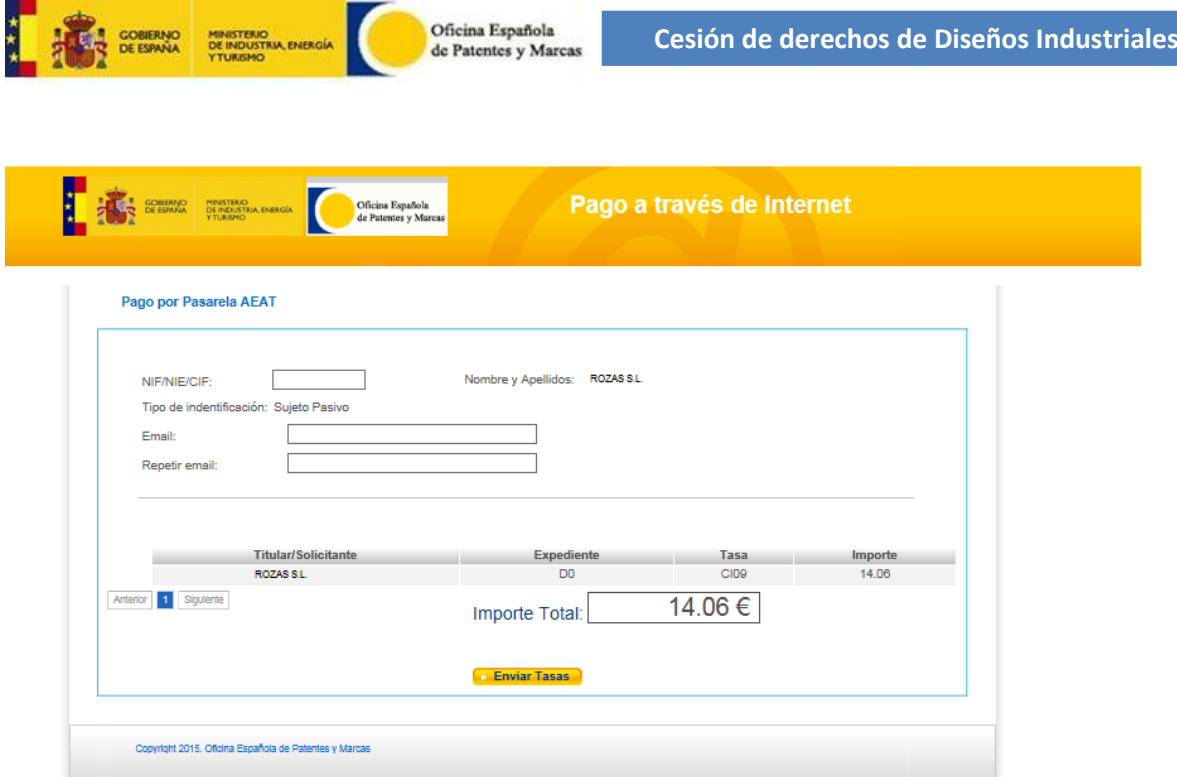

### <span id="page-17-0"></span>**6.1 Pago a través de la pasarela AEAT**

La AEAT le exigirá un certificado digital: DNI electrónico u otro certificado (Instrucciones para importar certificado) que cumpla con la recomendación UIT X.509.V3 (ISO/IEC 9594-8 de 1997 o posterior) emitidos por un Prestador de Servicios de Certificación que permita la firma electrónica avanzada y que sea reconocido por la Administración Pública (haga clic aquí para consultar los prestadores con certificados reconocidos por la plataforma @firma).

Si elige el pago a través de la pasarela AEAT, el navegador la siguiente pantalla para realizar el pago correspondiente a la solicitud que se está realizando.

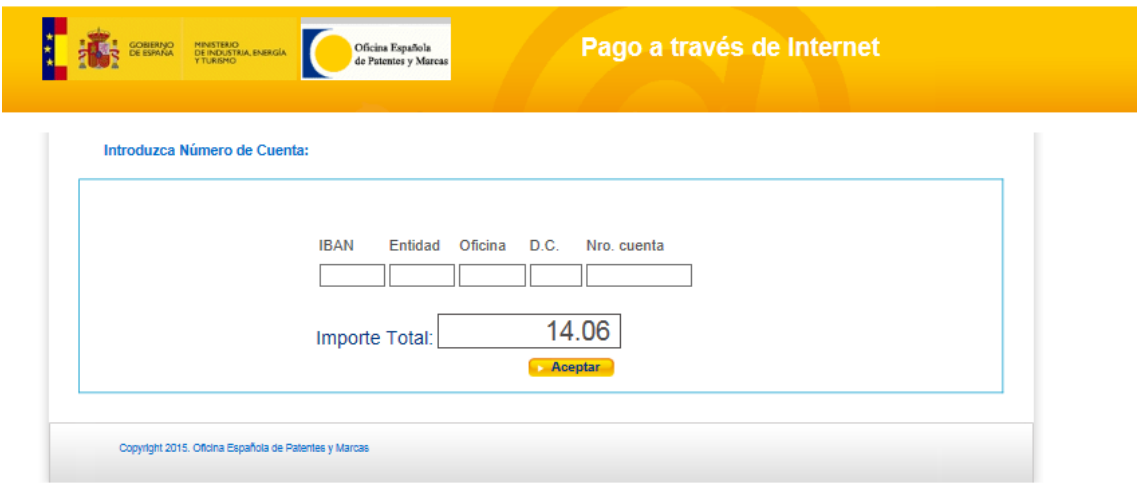

**Formulario Modelo 791**

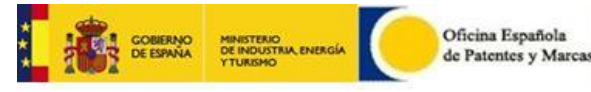

Pulsando el botón *"Enviar"*, se realiza el envío del Formulario *"Modelo 791"* iniciándose el proceso de instalación del *Applet* necesario para llevar a cabo la operación.

Una vez realizado con éxito el pago a través de la pasarela AEAT, se abrirá otro navegador con el documento correspondiente al pago realizado, el cual se recomienda guardar como justificante.

Una vez iniciado el pago y antes de ir a realizar el pago a la pasarela de pagos correspondiente (La Caixa o AEAT) la pasarela de pagos nos dará un **número de identificación de pago** que deberemos guardar, porque en caso de incidencia, sirve para agilizar la solución de la misma.

Aviso de Pago

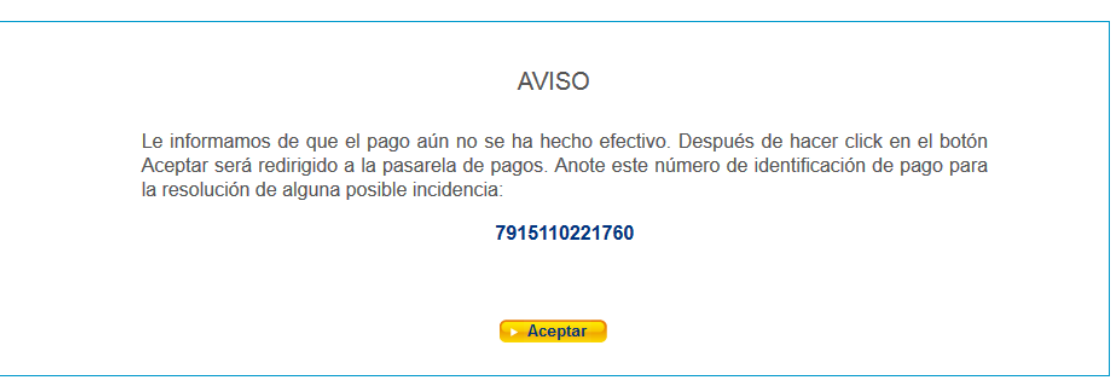

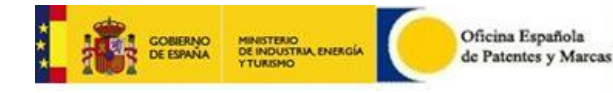

٦

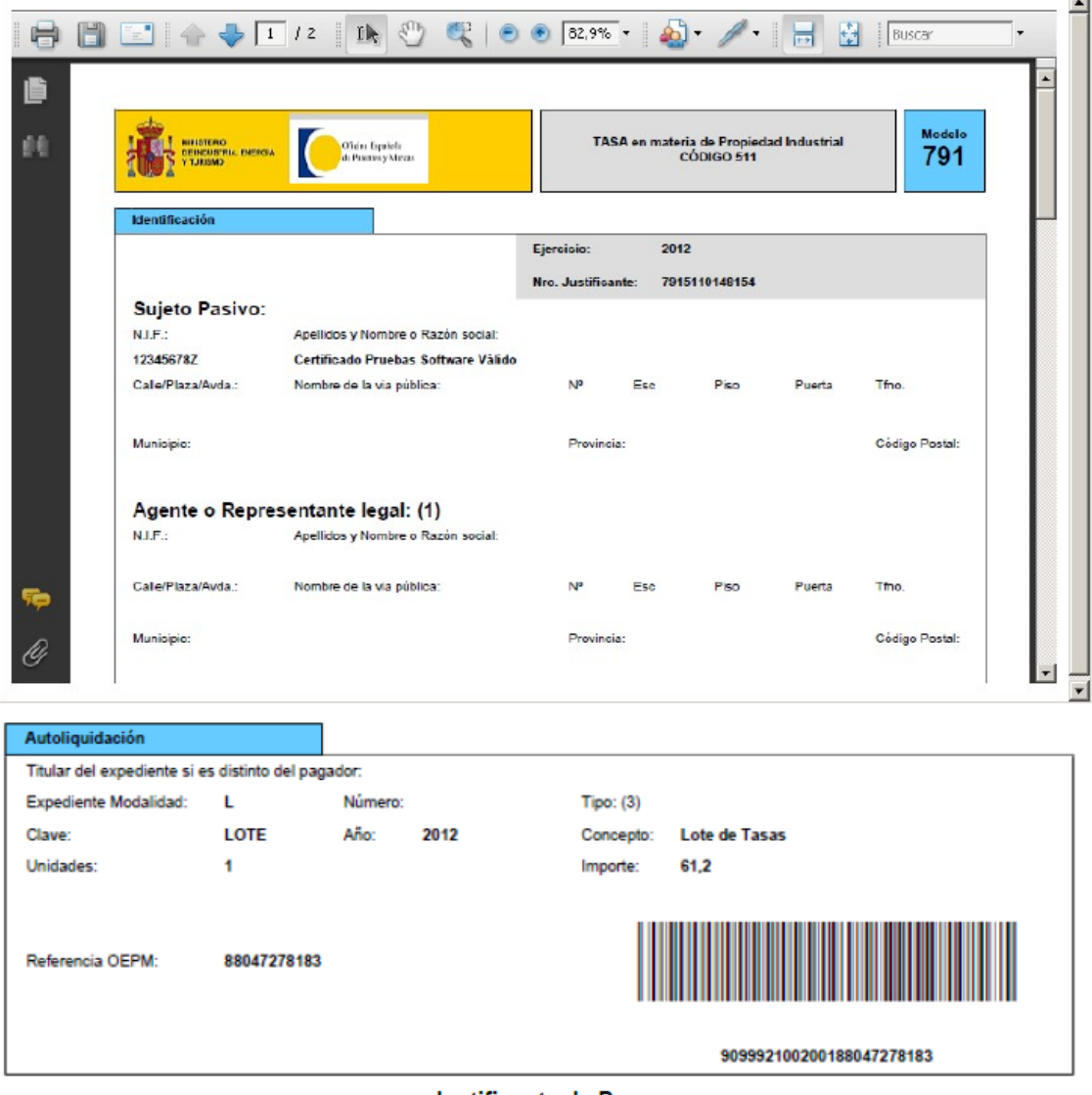

Justificante de Pago

### <span id="page-19-0"></span>**6.2 Pago a través de la pasarela Caixa**

En el caso de elegir realizar el pago en ese momento a través de la pasarela Caixa, el explorador Web abrirá la pantalla del apartado 8.2 y las pantallas correspondientes al número de cuenta para poder hacer efectivo el pago. (Parte inferior del formulario: Declarante- >Ingreso, marcado con XXXXX)

El procedimiento a seguir es similar al pago a través de la pasarela de la AEAT.

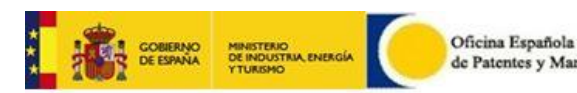

### <span id="page-20-0"></span>**6.3 Pago con tarjeta de crédito o de débito**

En el caso de elegir realizar el pago en ese momento a través de la pasarela Caixa, el explorador Web abrirá la pantalla del apartado 8.2 y las pantallas correspondientes al número de cuenta para poder hacer efectivo el pago. (Parte inferior del formulario: Declarante- >Ingreso, marcado con XXXXX)

### <span id="page-20-1"></span>**6.4 Pago previo**

Esta modalidad de pago se debe seleccionar cuando se ha realizado el pago de la solicitud electrónicamente con anterioridad a la realización de la solicitud.

En este caso es necesario disponer del código de barras asociado al pago realizado. Los códigos son únicos por solicitud.

El pago no implica que se haya realizado la solicitud del diseño si no se envía a la OEPM el formulario de solicitud y se termina el proceso correctamente, habiéndose asignado a través de la Aplicación un nº de diseño

Si usted marcó recibir el justificante de solicitud por correo electrónico, también lo recibirá.

### <span id="page-20-2"></span>**6.5 Pago finalizado**

Si el pago se ha realizado a través de la CAIXA (pasarela Caixa, Tarjeta o pago previo) deberá pulsar enviar siempre *"VOLVER"* para que sea redirigido a la aplicación de solicitud.

Aviso de Pago Caixa

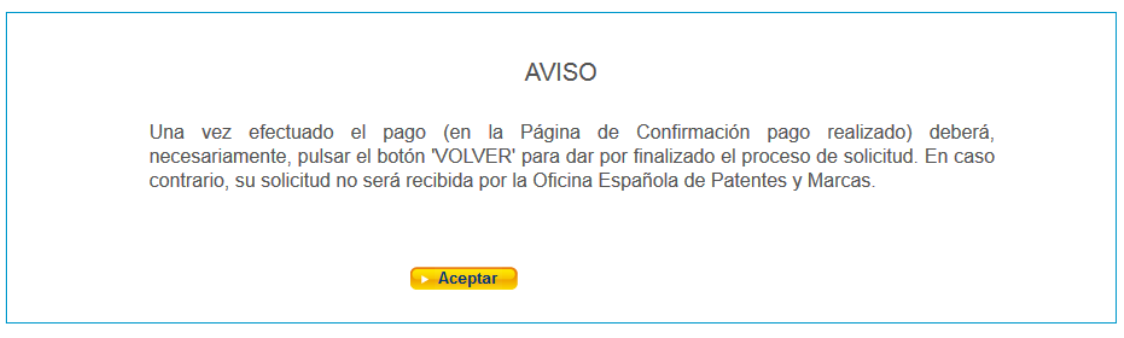

Una vez pagada la tasa correspondiente a la solicitud, la aplicación redirige a la página final: **Solicitud procesada**, donde se muestra el número de solicitud asignado:

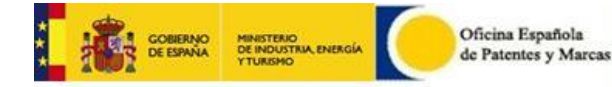

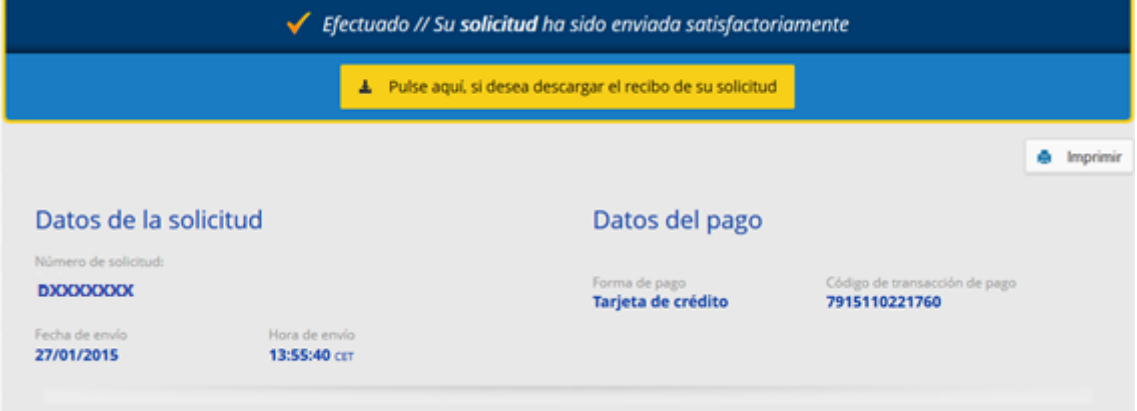

N° de Solicitud: OR201522000004952 Fecha y hora de presentación: 22/09/2015 14:20:22

### **INFORMACIÓN GENERAL**

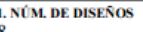

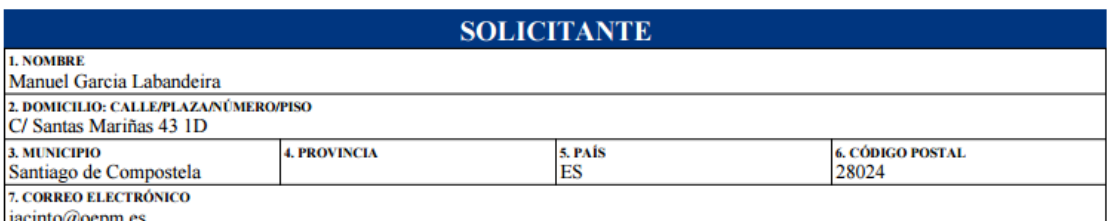

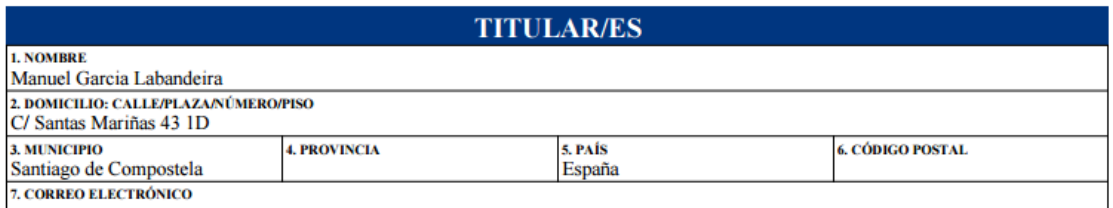

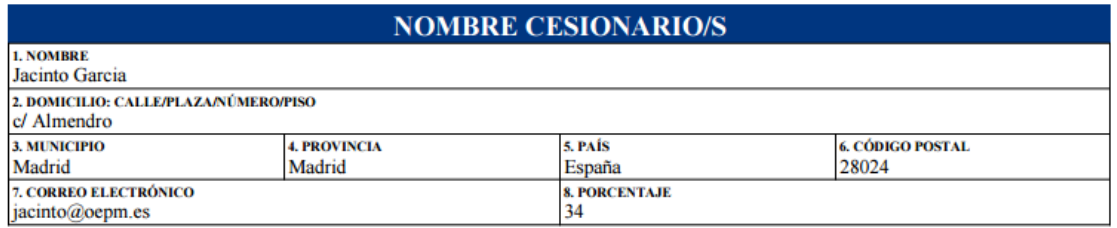

Si la solicitud es a través de un Representante, este recibirá la solicitud en la dirección de Email que haya puesto. Si la solicitud la realiza directamente el solicitante sin ningún representante, el solicitante mismo recibirá el resguardo de la solicitud en la dirección de Email que haya puesto en la solicitud.